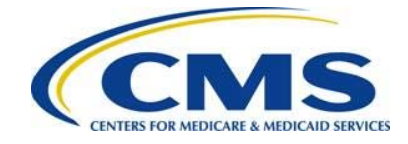

# **Federally-facilitated Marketplace (FFM) User Fee Adjustment Web Form Quick Start Guide**

## **Resources**

The following Federally-facilitated Marketplace (FFM) User Fee Adjustment resources are available for review or download:

- Federally-facilitated Marketplace (FFM) User Fee Adjustment web form: <https://acapaymentoperations.secure.force.com/FFMUserFeeAdjustment>
- Download and review the Federally-facilitated Marketplace (FFM) User Fee Adjustment webinar training materials from the REGTAP library in the "User Fees" Program Area: [https://www.regtap.info](https://www.regtap.info/)
- Access the frequently asked questions (FAQs) related to the FFM User Fee Adjustment posted to REGTAP: [https://www.regtap.info](https://www.regtap.info/)

# **1 Introduction**

The "Coverage of Certain Preventative Services Under the Affordable Care Act" Final Rule (78 FR 39870) sets forth regulations regarding coverage for certain contraceptive services. The rule ensures that individuals in group health plans have access to the full range of approved contraceptives without cost-sharing, while respecting eligible organizations' religious-based objections to contraception. Eligible organizations receive an accommodation relating to contraceptive coverage so that they are not required to provide, arrange, or make payment for these services.

The rule set forth processes and standards to fund the payments for contraceptive services paid on behalf of participants and beneficiaries in self-insured plans of eligible organizations through an adjustment of the FFM User Fee payable by an issuer participating in the FFM. In order to facilitate the FFM User Fee Adjustment, the final rules require information collection from applicable participating FFM issuers and third party administrators (TPAs) and pharmacy benefit managers (PBMs). For the 2015 benefit year, FFM issuers and TPAs/PBMs must request an FFM User Fee Adjustment by completing the FFM User Fee Adjustment web form. In addition, TPAs/PBMs will complete the TPA/PBM Notice of Intent (also known as the Notice of Intent Disclosure) through the FFM User Fee Adjustment web form.

This document is a step-by-step guide to log in, complete, and submit the FFM User Fee Adjustment web form for the 2015 benefit year.

To begin, the FFM User Fee Adjustment web form link will be emailed to a CMS-specified list of FFM issuers and TPAs/PBMs who participated in this adjustment in the 2014 benefit year. If you did not participate in this process for the 2014 benefit year, you can locate the web form link through an FAQ posted to REGTAP. The window for submitting requests for FFM User Fee

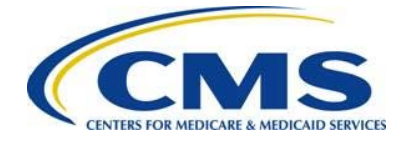

Adjustment for the 2015 benefit year is Monday, August 22, 2016 to 11:59 p.m. ET on Tuesday, September 20, 2016.

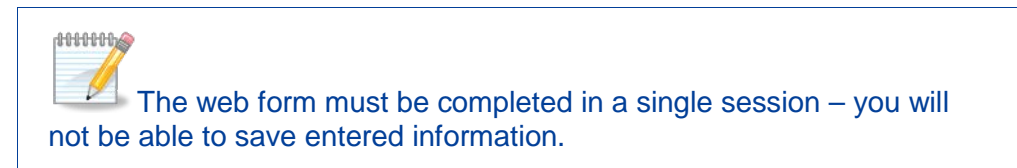

# **2 Welcome Page**

Upon selecting the web form link, you are directed to the Welcome page of the web form, as shown in [Figure 1.](#page-1-0)

Select the benefit year for which you want to report a FFM user fee adjustment from the dropdown menu and select the **Continue** button, as shown in [Figure 2.](#page-2-0) You will only be permitted to select the 2015 benefit year.

**Figure 1: Federally-facilitated Marketplace (FFM) User Fee Adjustment Web Form**

<span id="page-1-0"></span>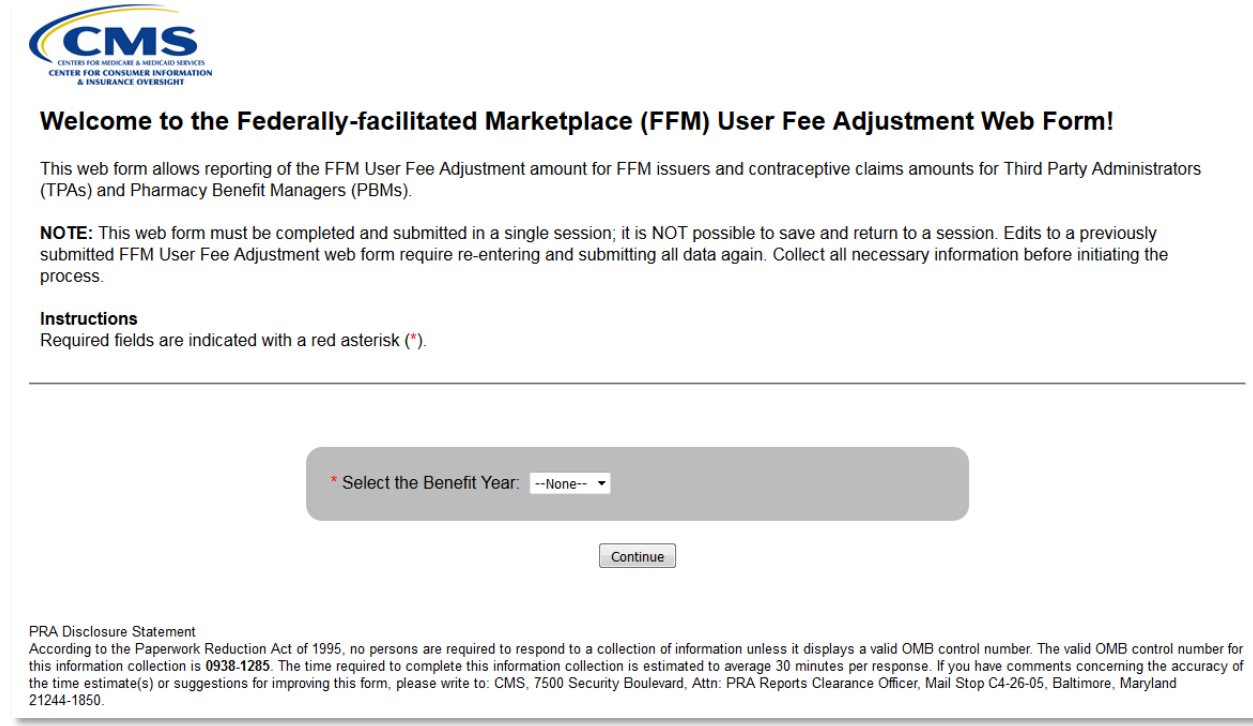

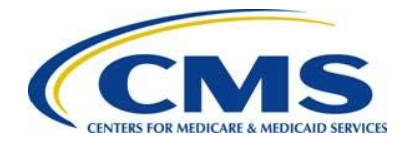

### **Figure 2: Select the Benefit Year**

<span id="page-2-0"></span>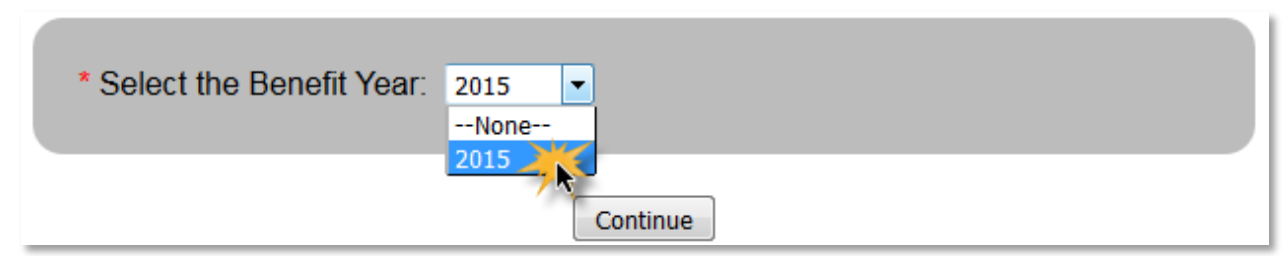

# **3 Contact Information Page**

Once the 2015 Benefit Year has been selected, you will be directed to the Contact Information Page. The Submitter and Alternate Contacts **must** be different.

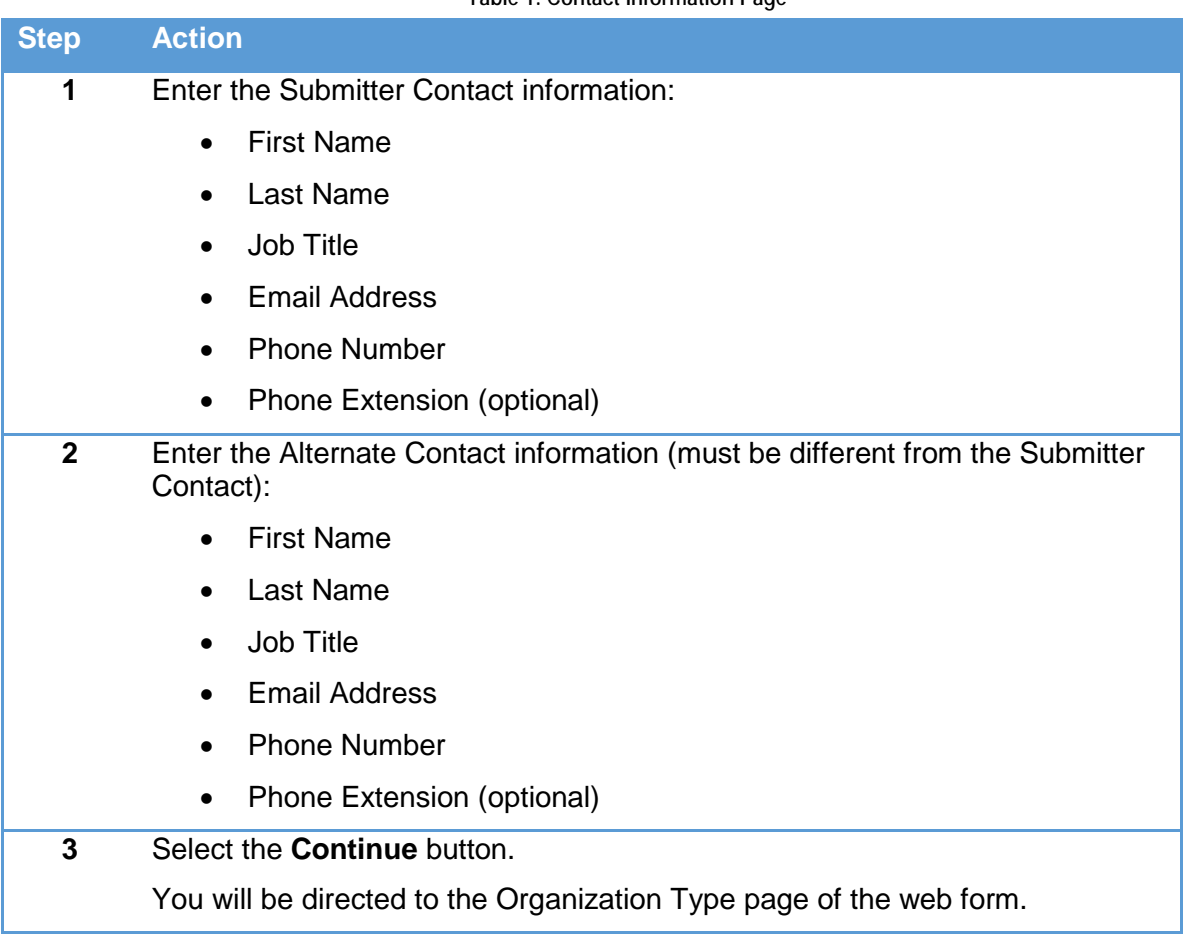

**Table 1: Contact Information Page**

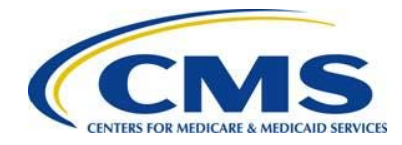

**Figure 3: Contact Information Page**

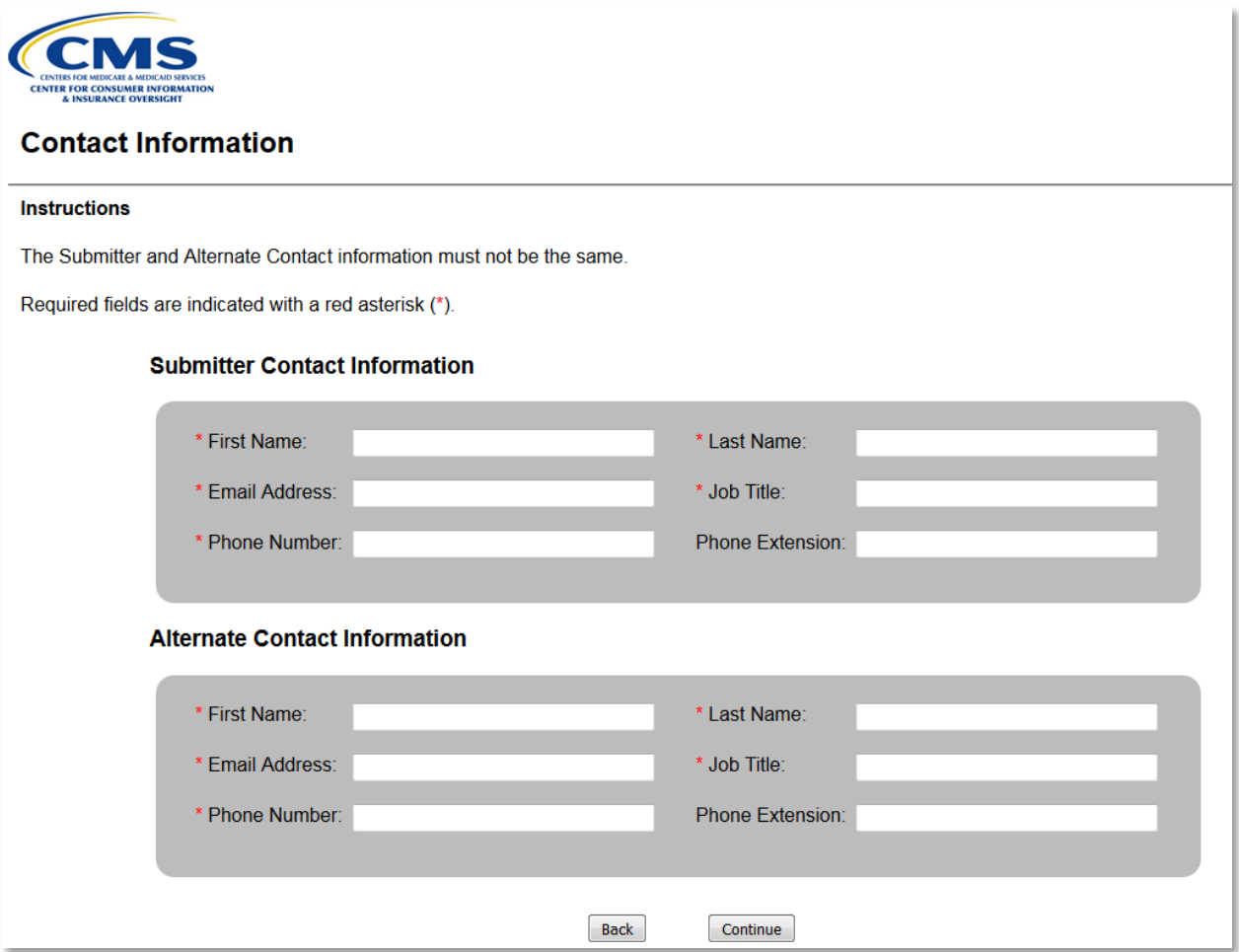

# **4 Organization Type Seeking an FFM User Fee Adjustment**

To report an adjustment to FFM User Fees for contraceptive services if you are an FFM issuer, see [Section 4.1.](#page-4-0) To report an adjustment to FFM User Fees for contraceptive services if you are a TPA/PBM, see [Section](#page-8-0) 4.2.

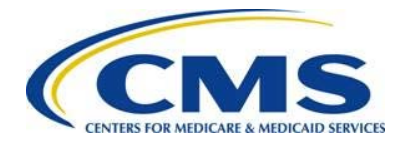

# <span id="page-4-0"></span>**4.1 FFM Issuer Seeking an FFM User Fee Adjustment**

**Table 2: FFM Issuer Seeking a FFM User Fee Adjustment (Steps 1-13)** 

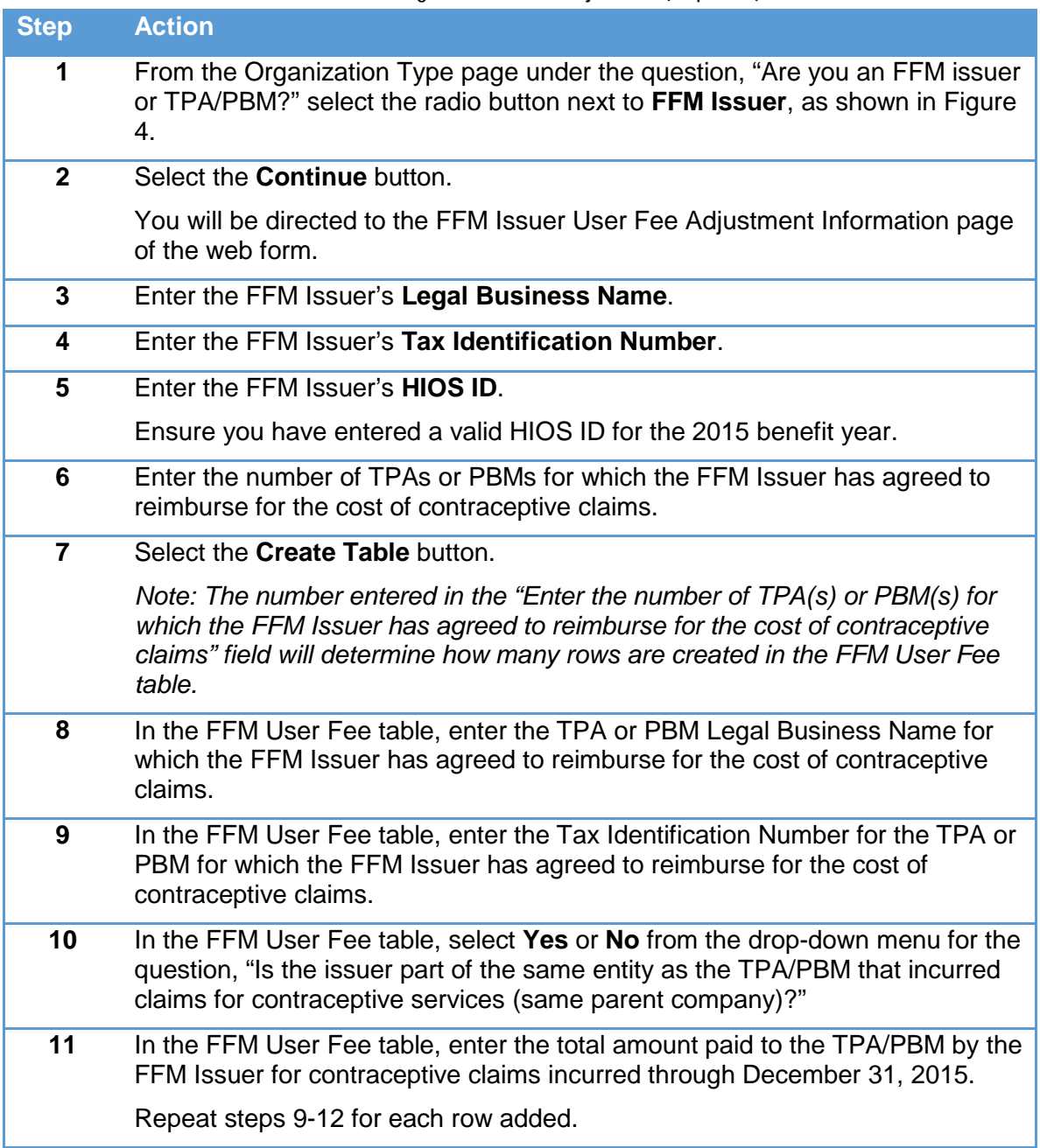

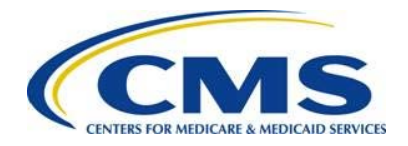

**HHHHA** 

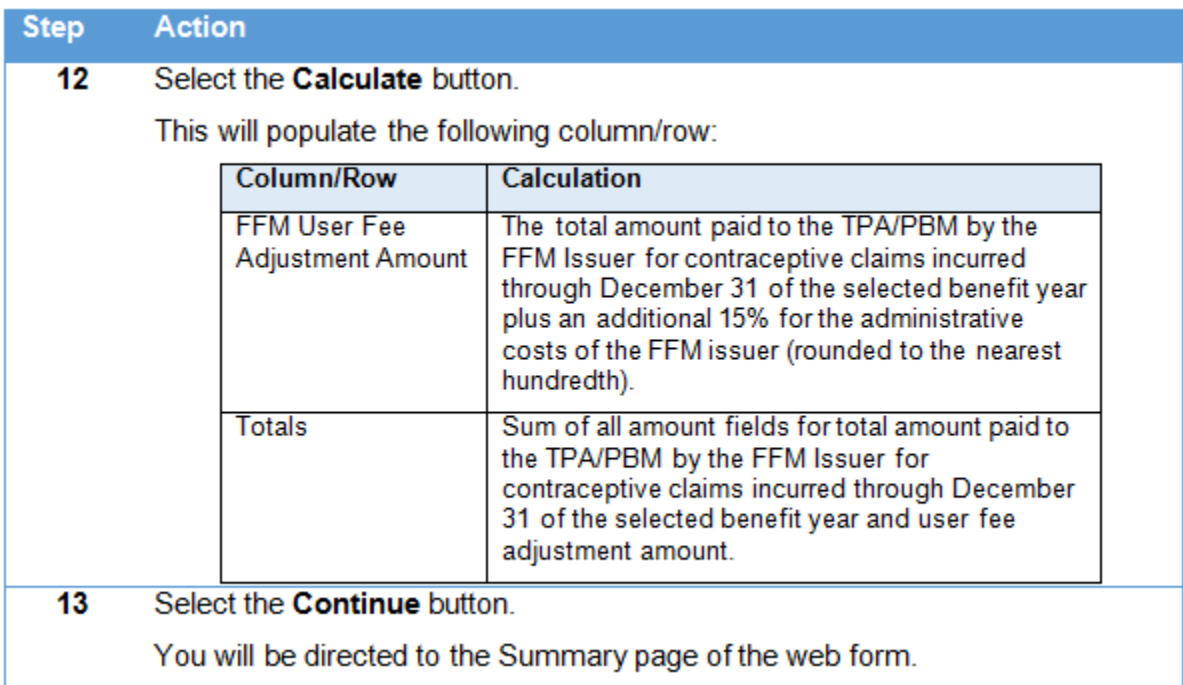

B To delete a row, select the **Delete** link next to the TPA or PBM you would like to delete. To add a row, select the **Add Row** button above the FFM User Fee table. To delete the entire table, select the **Delete Table** button above the FFM User Fee table.

**Figure 4: Organization Type Page – FFM Issuer**

<span id="page-5-0"></span>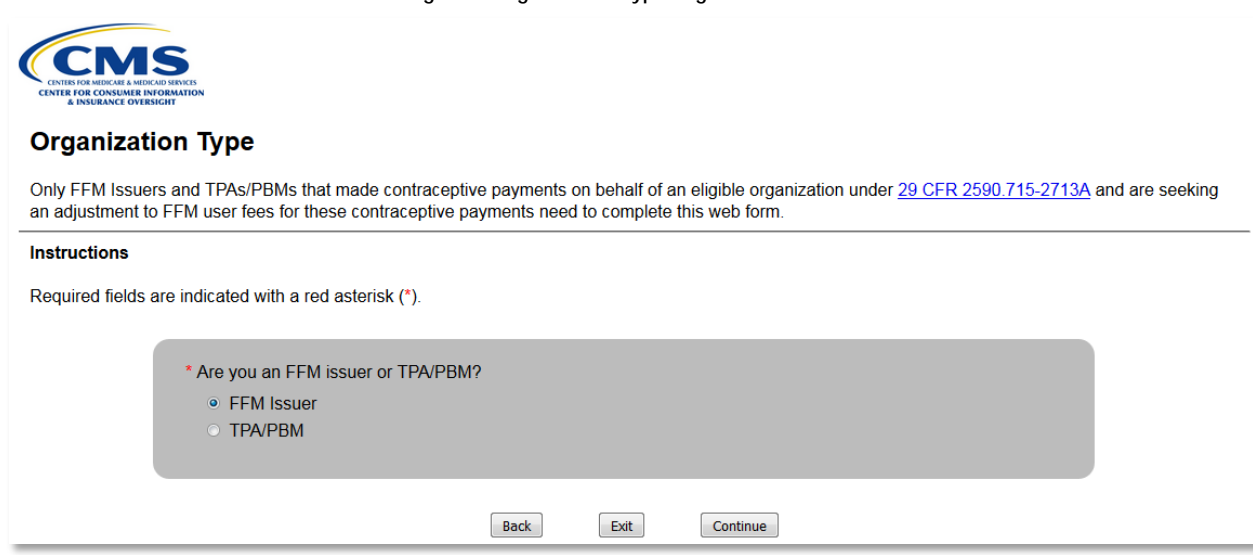

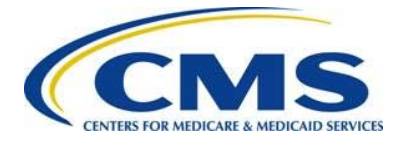

### **Figure 5: FFM Issuer User Fee Adjustment Information Page – Create Table**

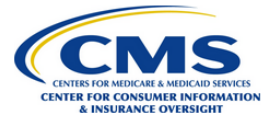

### FFM Issuer User Fee Adjustment Information

FFM Issuer User Fee Adjustment information is required only for FFM Issuers.

### **Instructions**

Report all FFM User Fee Adjustment information for each TPA or PBM for which the FFM issuer has agreed to reimburse for the cost of contraceptive claims provided in the table below.

NOTE: The option to submit FFM User Fee Adjustment information for other HIOS ID(s) is provided on the Summary page of the web form.

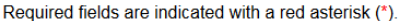

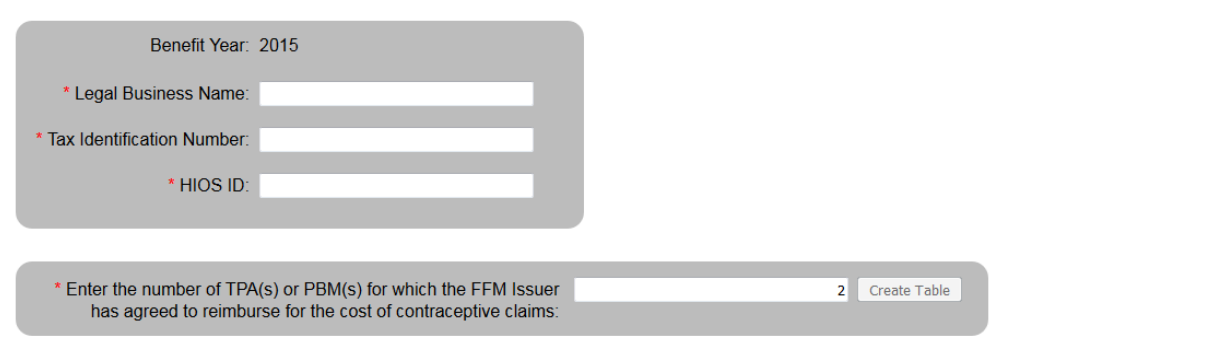

### **Figure 6: FFM Issuer User Fee Adjustment Information Page – FFM User Fee Table**

#### **Table Instructions**

To delete a row from the table, select the Delete link from the corresponding Action column.

Required fields are indicated with a red asterisk (\*).

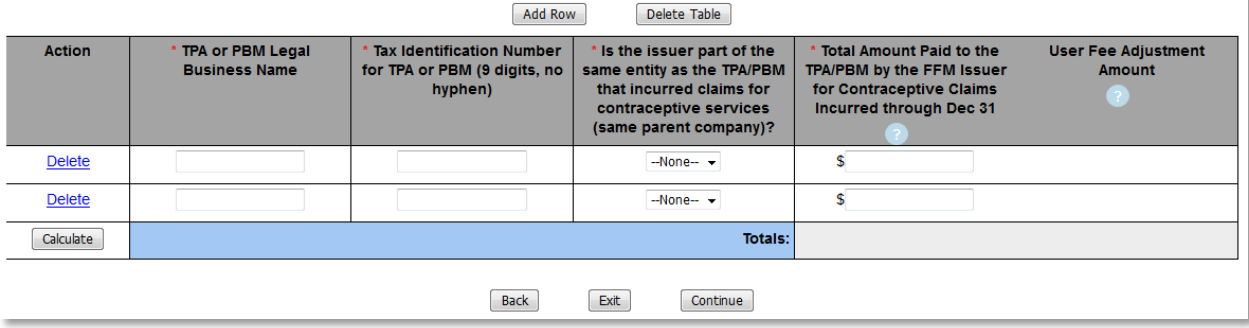

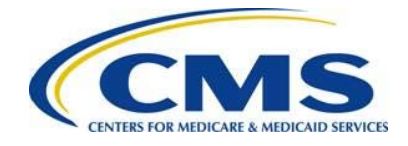

### **4.1.2 Summary Page – FFM Issuer**

**Table 3: Summary Page – FFM Issuer**

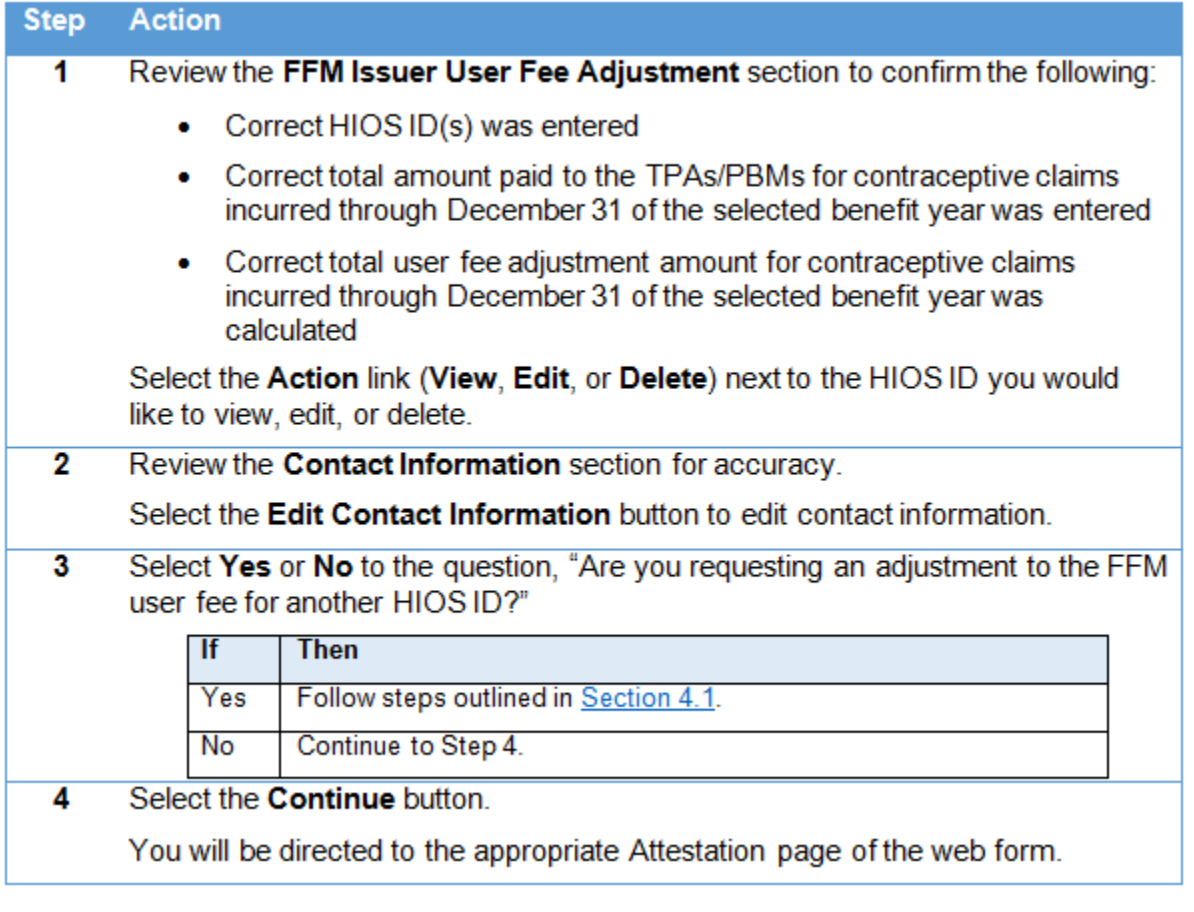

**Figure 7: Summary Page – FFM Issuer**

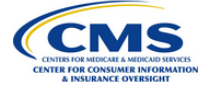

### **Summary**

**Benefit Year: 2015** 

### FFM Issuer User Fee Adjustment

Select the Action link next to the HIOS ID to View, Edit, or Delete the selected HIOS ID.

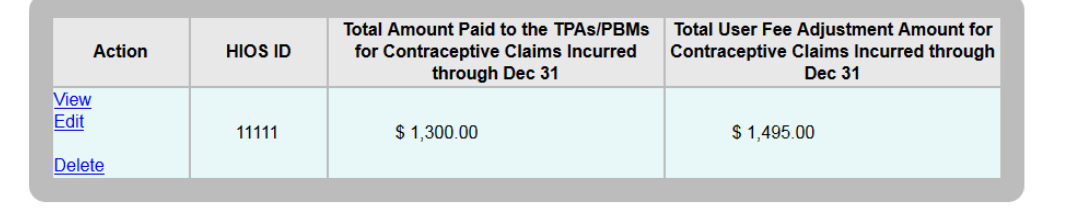

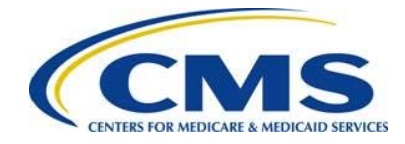

**Figure 8: Summary Page – FFM Issuer (2)**

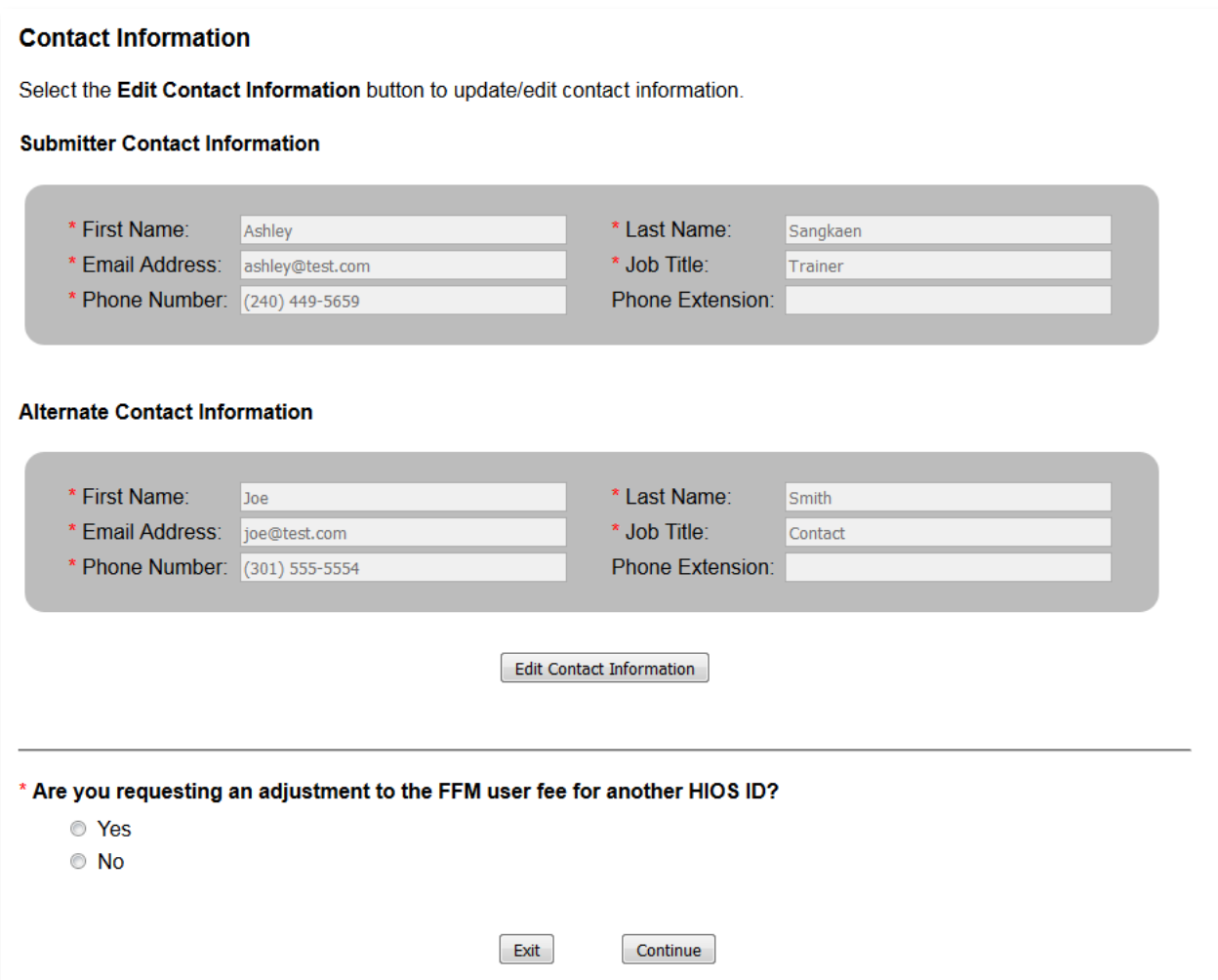

# <span id="page-8-0"></span>**4.2 TPA/PBM Seeking an FFM User Fee Adjustment**

If you are a TPA/PBM there is a different process you will need to follow, which is outlined below.

### **Table 4: TPA/PBM Seeking an FFM User Fee Adjustment – Steps 1-7**

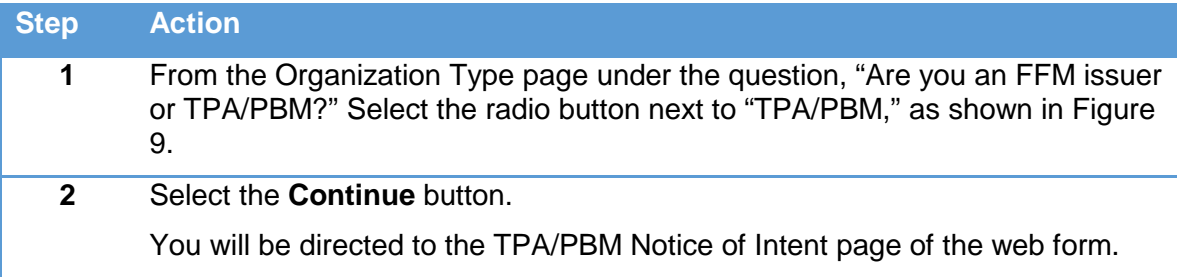

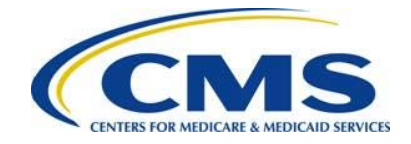

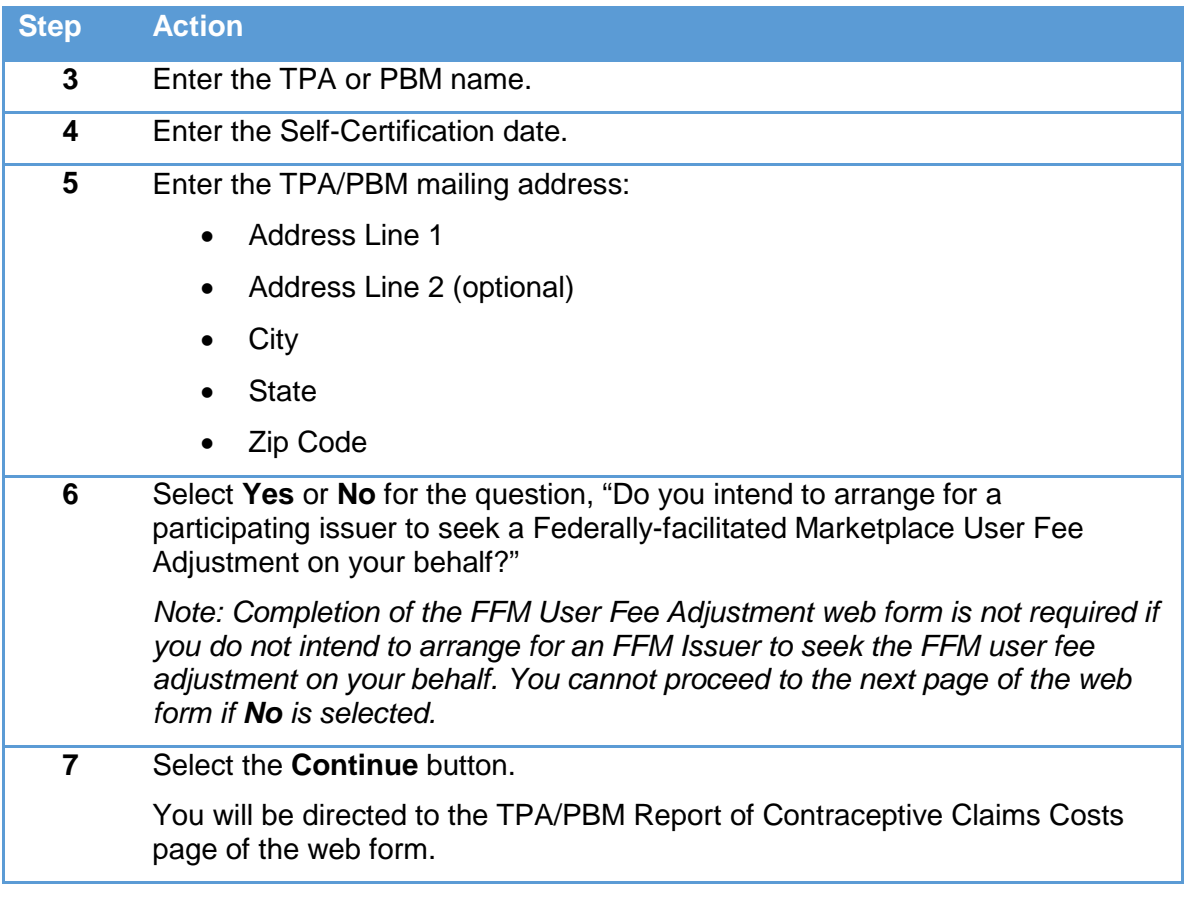

**Figure 9: Organization Type - TPA/PBM** 

<span id="page-9-0"></span>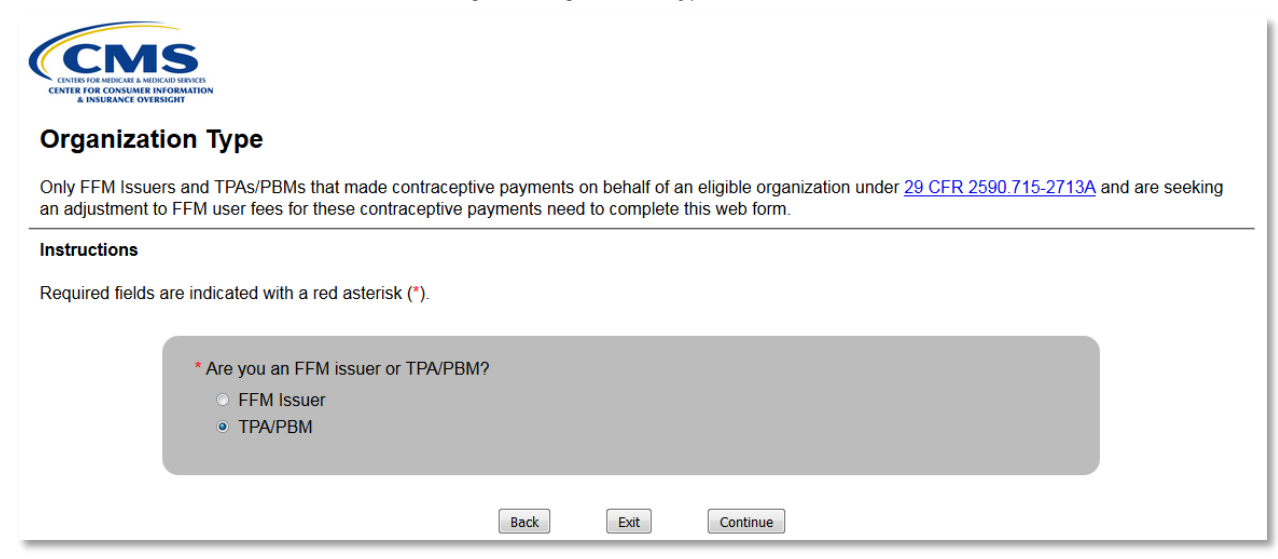

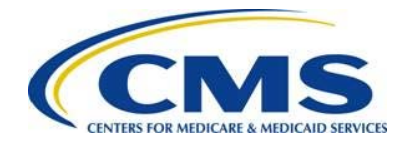

### **Figure 10: TPA/PBM Notice of Intent Page**

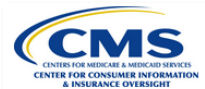

### **TPA/PBM Notice of Intent**

The TPA/PBM Notice of Intent is only required for TPAs and PBMs.

### **Instructions**

This section of the web form must be completed by all Third Party Administrators (TPAs) and Pharmacy Benefit Managers (PBMs) that intend for a<br>participating issuer in the Federally-facilitated Exchange to seek an adjustmen

Required fields are indicated with a red asterisk (\*).

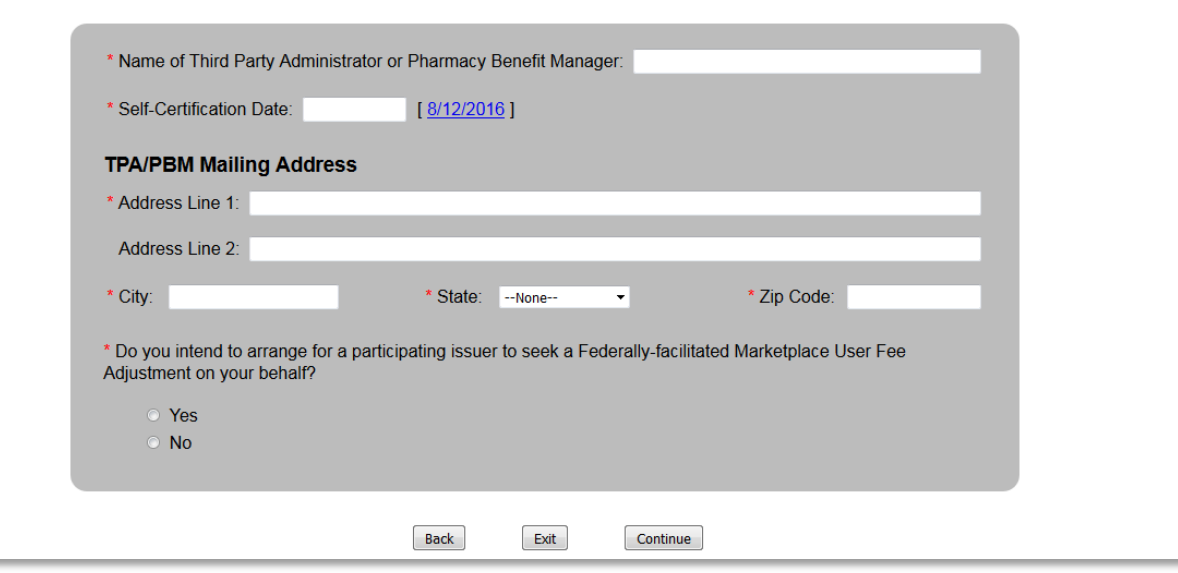

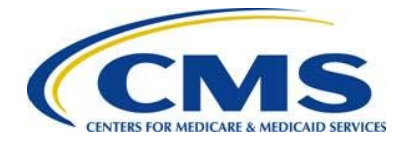

The next step for the TPA or PBM is to report all FFM User Fee Adjustment information for each self-insured plan for which the TPA or PBM intends to seek an FFM user fee adjustment.

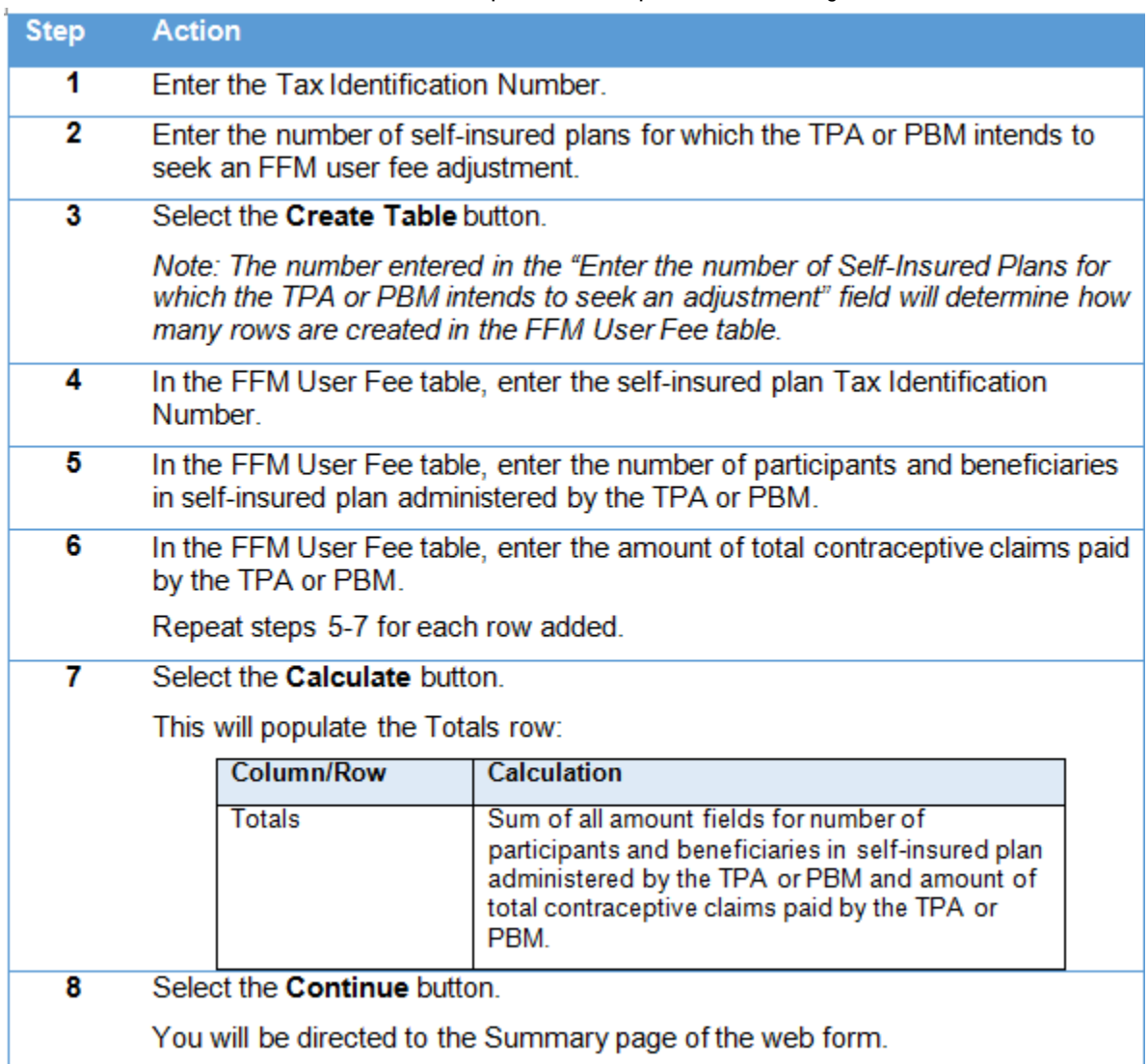

**Table 5: TPA/PBM Report of Contraceptive Claims Cost Page**

### **ANNING**

To delete a row, select the **Delete** link next to the self-insured plan Tax Identification Number you would like to delete. To add a row, select the **Add Row** button above the FFM User Fee table. To delete the entire table, select the **Delete Table** button above the FFM User Fee table.

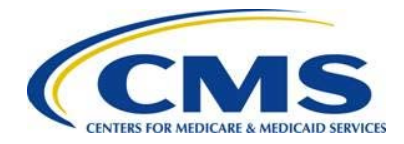

### **Figure 11: TPA/PBM Report of Contraceptive Claims Costs Page**

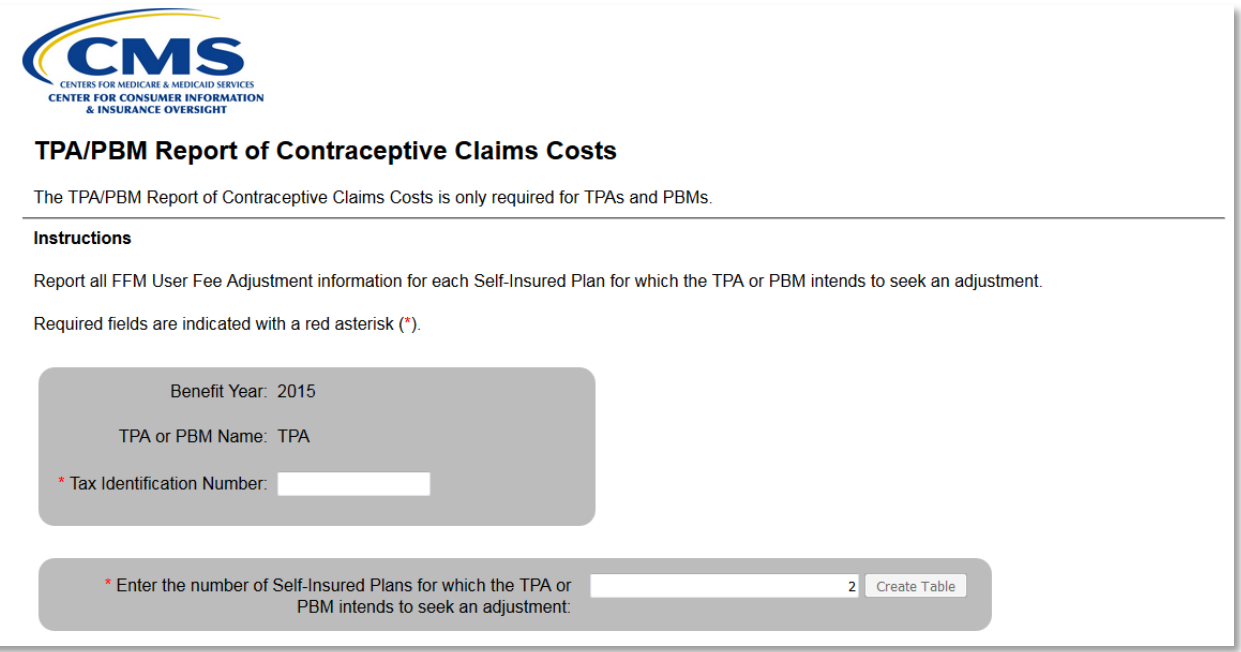

### **Figure 12: TPA/PBM Notice of Intent Page – FFM User Fee Table**

#### **Table Instructions**

To delete a row from the table, select the Delete link from the corresponding Action column.

Required fields are indicated with a red asterisk (\*).

Add Row Delete Table **Action** Self-Insured Plan Tax Identification **Amount of Total Contraceptive Number of Participants and** Number (9 digits, no hyphen) Beneficiaries in Self-Insured Plan Claims Paid by the TPA or PBM Administered by the TPA or PBM Delete  $\mathfrak{s}$  $\mathsf{\$}$ Delete Totals: Calculate Back  $Exit$ Continue

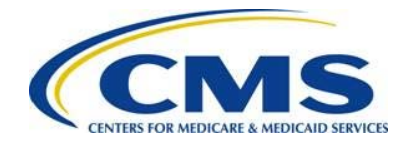

# **4.2.1 Summary Page – TPA/PBM**

**Table 6: Summary Page – TPA/PBM** 

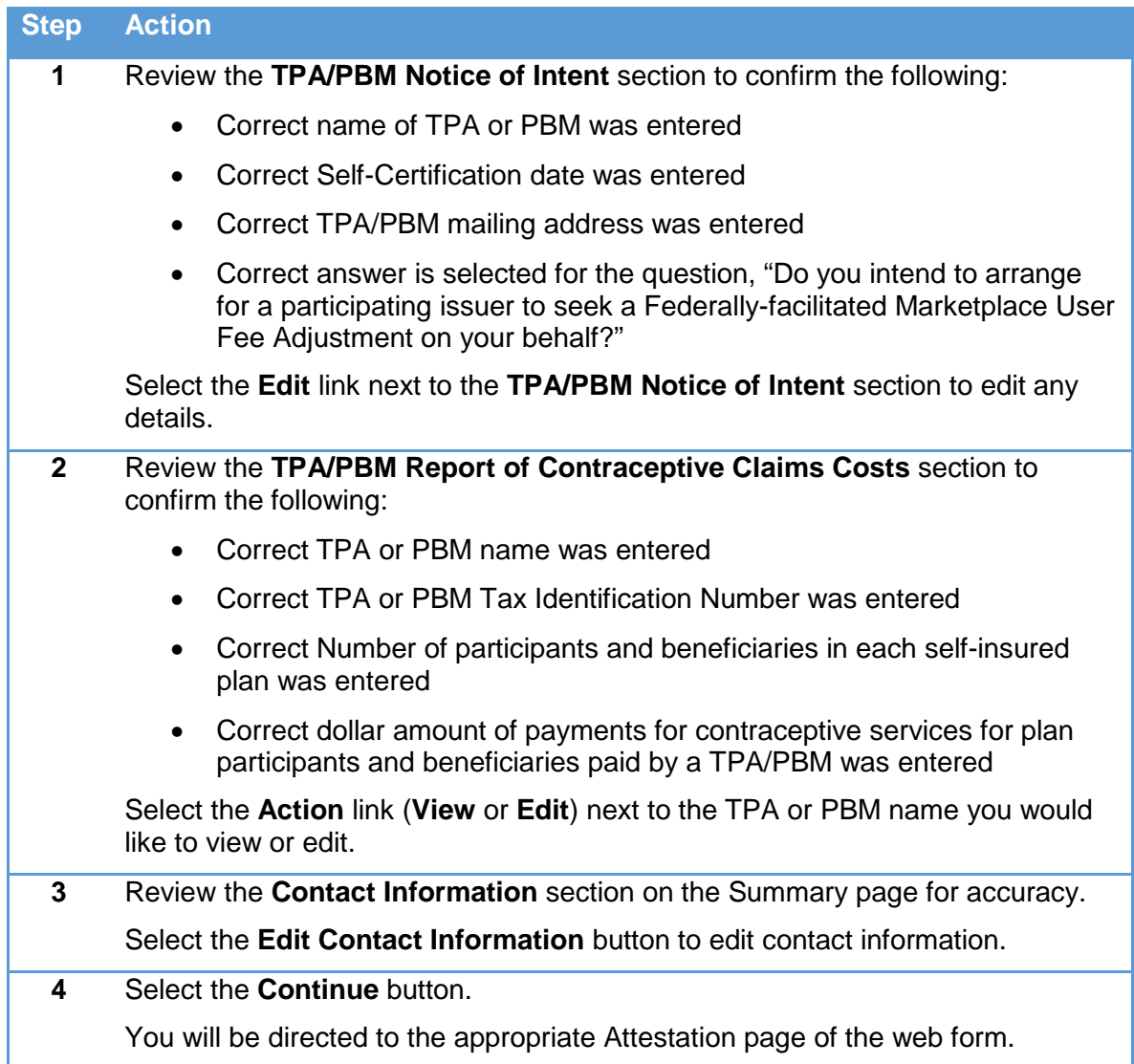

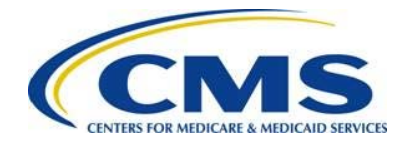

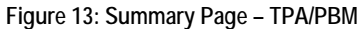

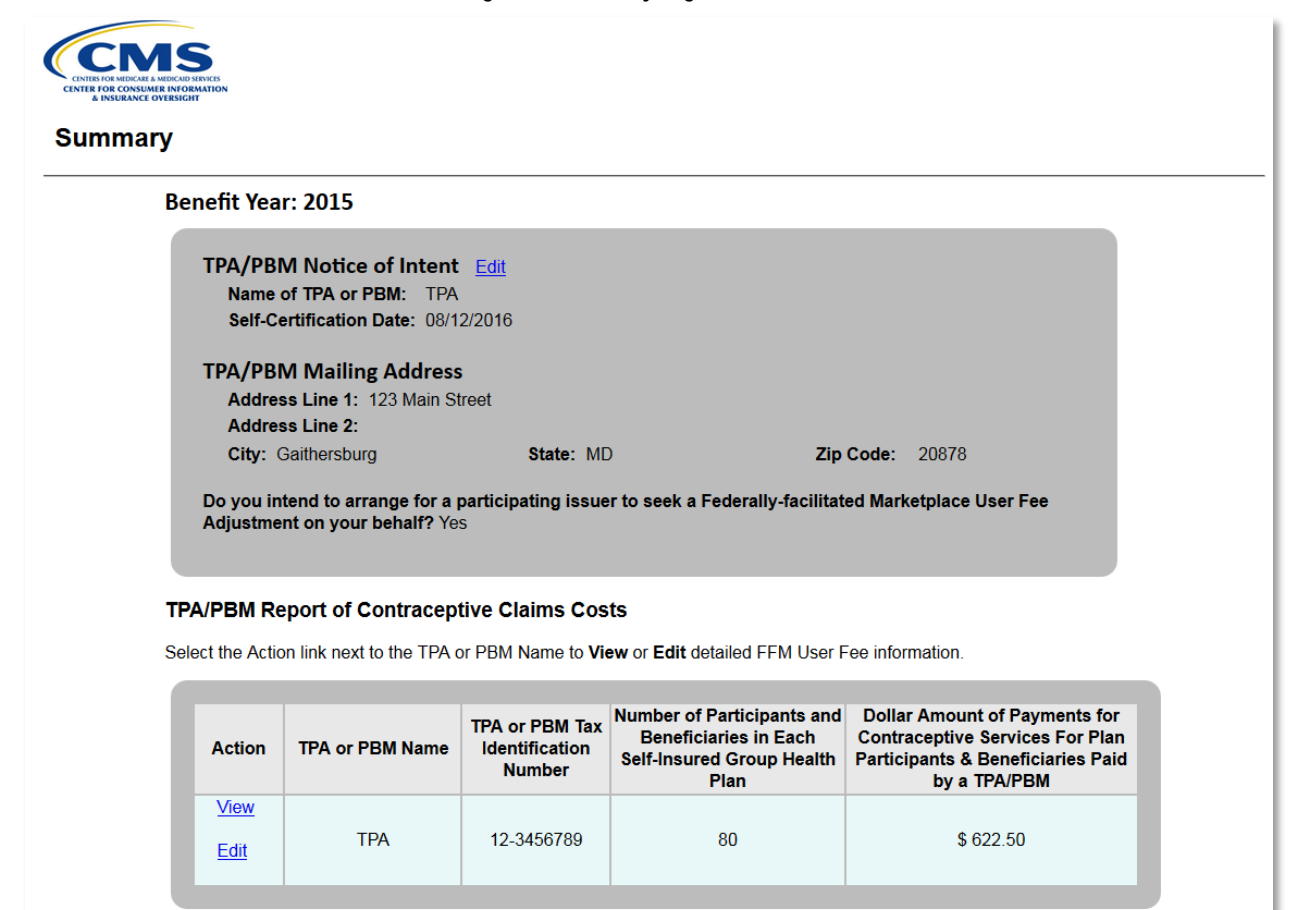

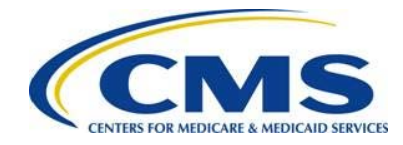

### **Figure14: Summary Page – TPA/PBM (2)**

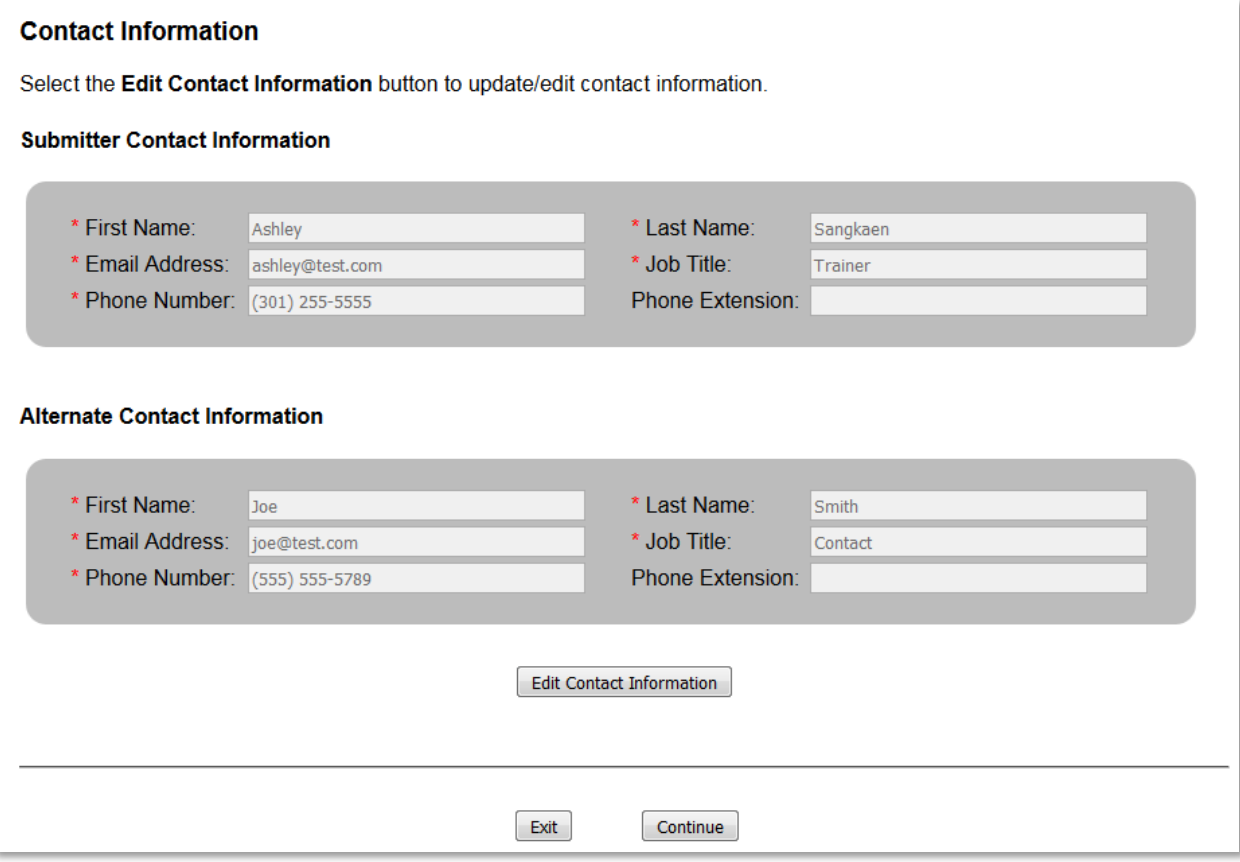

# **5 Submitting an Attestation**

### **5.1 Attestation**

**ANNHA** The individual providing the attestation must be someone with the μ authority to legally and financially bind the company. This person is not required to be the Submitter or Alternate Contact. This individual does not have to personally complete these steps.

**Table 7: Attestation**

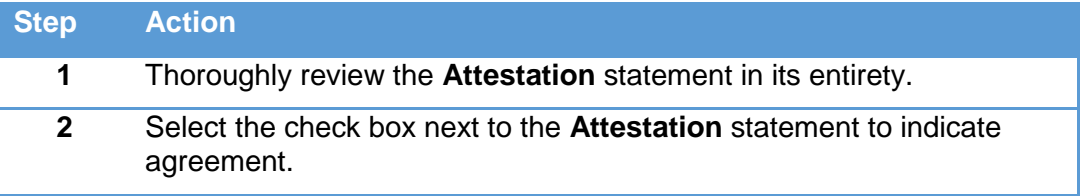

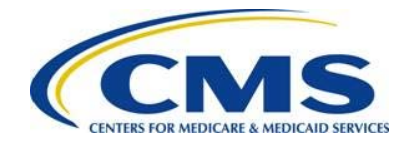

### **Step Action**

**3** Complete the **Attester Details** section with the following information:

- First Name
- Last Name
- Email Address
- Job Title
- Phone Number
- Phone Extension (optional)

*Reminder: The individual providing the attestation must be someone who can legally and financially bind the company. This individual does not have to personally complete these steps. This person is not required to be the Submitter or Alternate Contact.* 

**4** Select the **Submit** button.

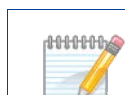

μ By selecting the **Submit** button on the Attestation page, your data is saved, and your attestation and FFM User Fee Adjustment information are submitted and deemed complete by CMS.

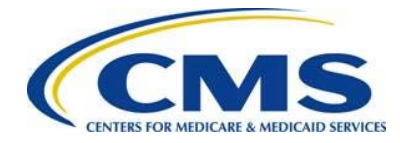

### **Figure15: FFM User Fee Adjustment Issuer Attestation**

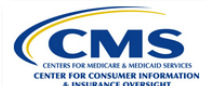

### FFM User Fee Adjustment Issuer Attestation

### **Instructions**

Prior to completing the FFM User Fee Adjustment data submission process, an individual with the legal and financial authority to bind the company, must attest to the information submitted in this web form. To attest, the submitter must select the check box next to the attestation statement and complete the Attester Details. Please note that the individual completing the web form does not need to be the attester; however, the attester must be aware of the FFM User Fee Adjustment submission.

#### **Attestation**

® Don behalf of my organization, for which I am submitting this submission for the Federally-Facilitated User Fee Adjustment, I attest that my organization qualifies for an adjustment in its Federal-facilitated Exchange user fee pursuant to 45 CFR § 156.50. I attest that, to the best of my knowledge and belief, the payments for contraceptive services were made in compliance with 26 CFR § 54.9815-2713A(b)(2) or 29 CFR § 2590.715-2713A(b)(2). I certify that the information contained in this submission is true, correct and complete to the best of my knowledge and belief. I attest that I have taken reasonable steps to ascertain the truth, correctness and completeness of this information. I attest that my organization will promptly inform CMS if my organization becomes aware that any of the information contained in this submission is untrue, incorrect or incomplete.

### **Attester Details**

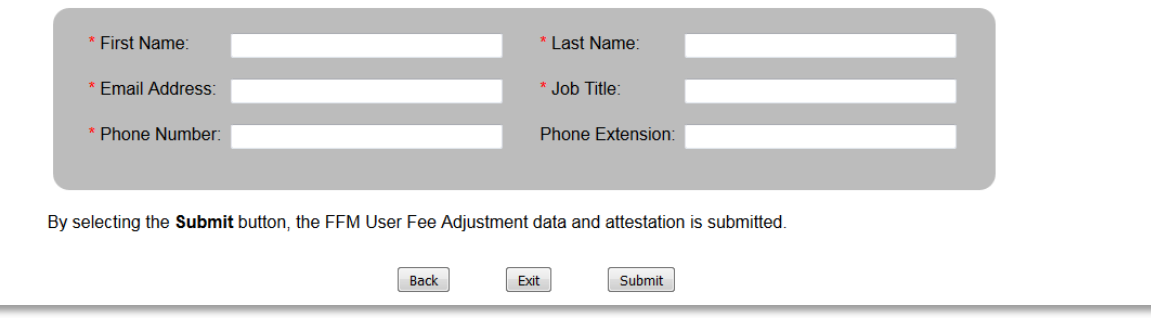

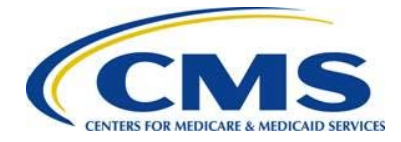

### **Figure16: FFM User Fee Adjustment TPA/PBM Attestation**

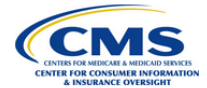

### **TPA/PBM Contraceptive Claims Cost Attestation**

### **Instructions**

Prior to completing the data submission process, an individual with the legal and financial authority to bind the company, must attest to the information submitted in this web form. To attest, the submitter must select the check box next to the attestation statement and complete the Attester Details. Please note that the individual completing the web form does not need to be the attester; however, the attester must be aware of the FFM User Fee Adjustment submission.

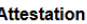

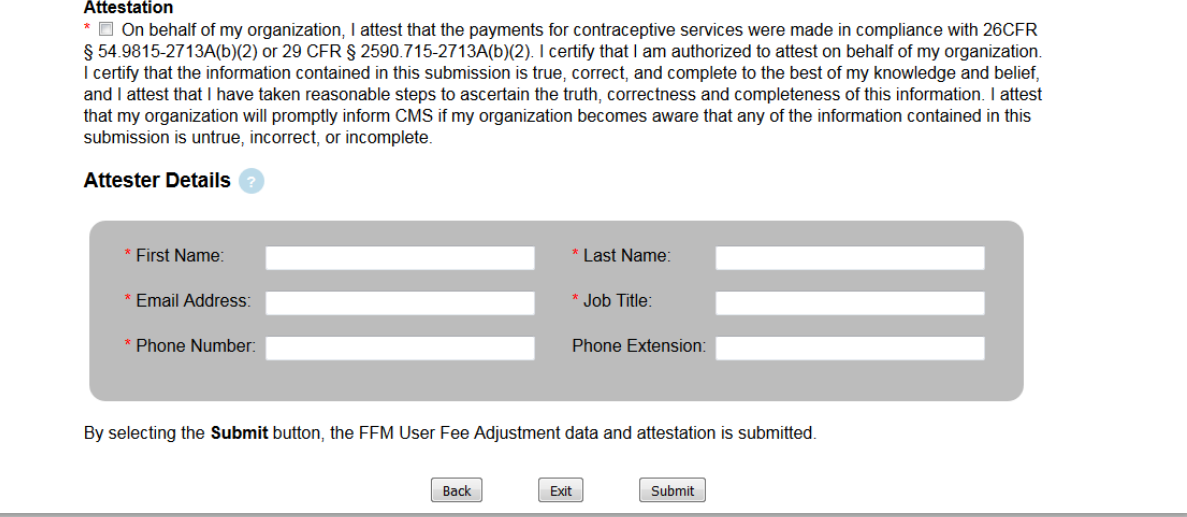

### **5.2 Confirmation**

An acknowledgement email will be sent from [FFMuserfeeadjustments@cms.hhs.gov](mailto:FFMuserfeeadjustments@cms.hhs.gov) to the email addresses provided in the **Contact Information** and **Attester Details** sections of the web form. It is recommended that you save and print a PDF of the confirmation for your records. The PDF is the formal confirmation of attestation and submitted FFM User Fee Adjustment information.

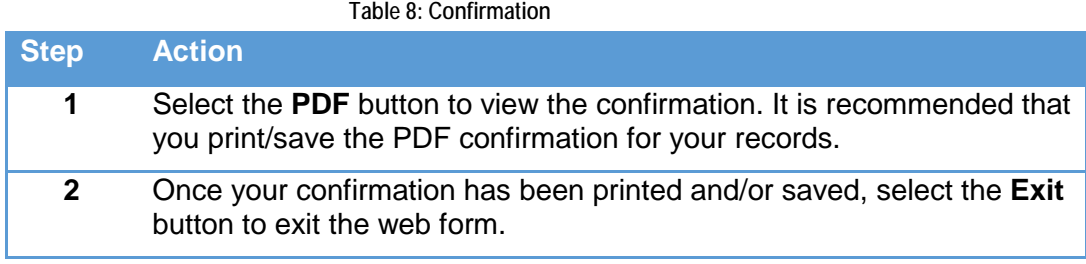

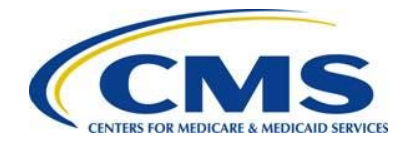

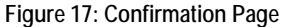

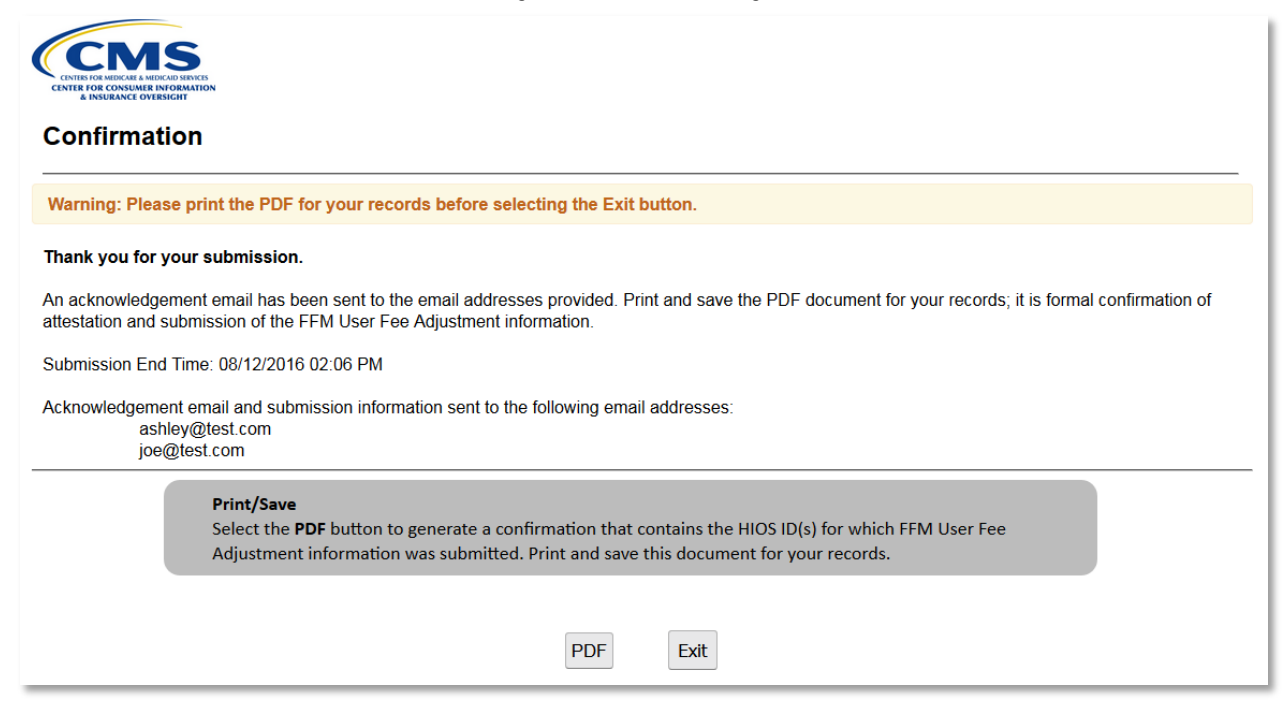